## **Patient Information Chart Requests (PIR)**

## **Retrieve and Modify a Request**

- 1. Click the **Get Request D** icon.
- 2. Type a **request number.**

**Note: The last request number can be found on the bottom of the screen.**

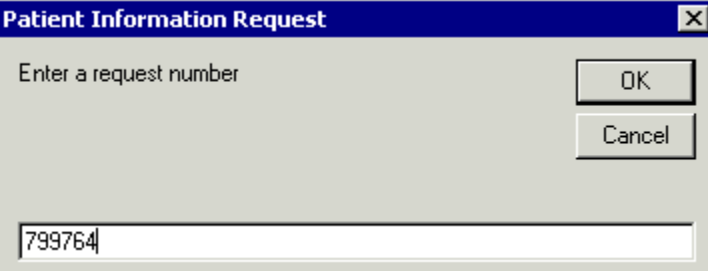

- 3. Make necessary changes.
- 4. Click **Modify Request R** to save the changes.

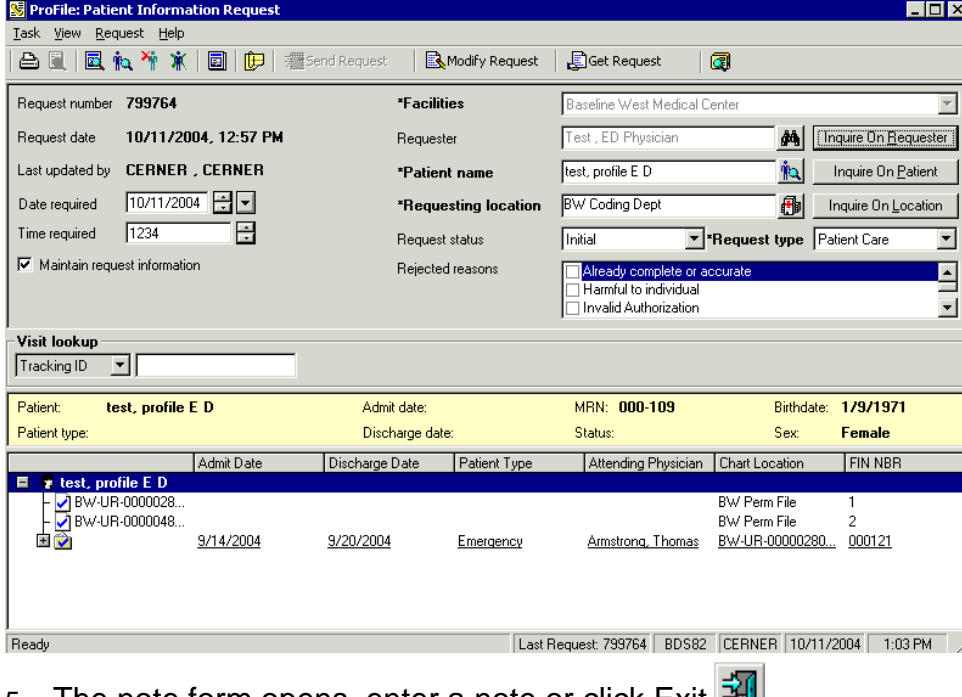

5. The note form opens, enter a note or click Exit